# **Driemaandelijkse aangifte btw-eenheden via OneGate**

# **1. Aanmelden in OneGate**

Als lid of verantwoordelijke van een btw-eenheid meldt u zich in de aangifte-toepassing OneGate [\(http://www.nbb.be/onegate\)](http://www.nbb.be/onegate) aan met de gebruikersnaam en het paswoord die u per brief of e-mail werden meegedeeld.

Aanmelden om uw aangiften te doen:

- · met elektronische certificaten
- · met gebruikersnaam en paswoord

# **2. Profiel aanmaken en contactgegevens van de aangever invullen**

De eerste keer dat u zich aanmeldt, moet u zowel uw profielgegevens als de contactgegevens van de aangever invullen.

2.1 Profielgegevens

De profielgegevens zijn **gekoppeld aan de toegang** tot de aangiftetoepassing OneGate. U kunt uw **profielgegevens** steeds wijzigen door bovenaan rechts te klikken op **"NUIN"** (uw gebruikersnaam in OneGate) en daarna op **"Profiel"**.

#### 2.1 Contactgegevens van de aangever

De contactgegevens van de aangever zijn **gekoppeld aan de aangifte(n)** waarvoor hij/zij geselecteerd is. Om toegang te krijgen tot de aangiften, moeten de **contactgegevens** van de aangever (de persoon verantwoordelijk

voor het invullen van de aangifte(n)) toegevoegd worden. Klik hiervoor op het icoon **bovenaan rechts in het** scherm.

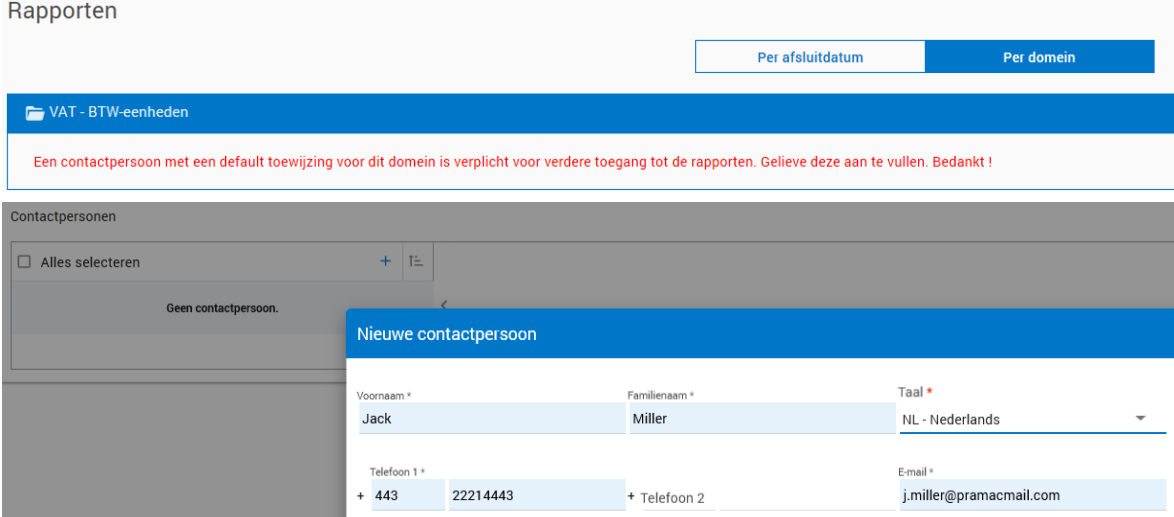

Nadat u een **"Nieuwe contactpersoon"** hebt aangemaakt, moet u er het domein **"VAT – BTW-eenheden"** aan toewijzen.

NB. U kunt meerdere contactpersonen aanmaken en hen hetzelfde aangiftedomein toewijzen.

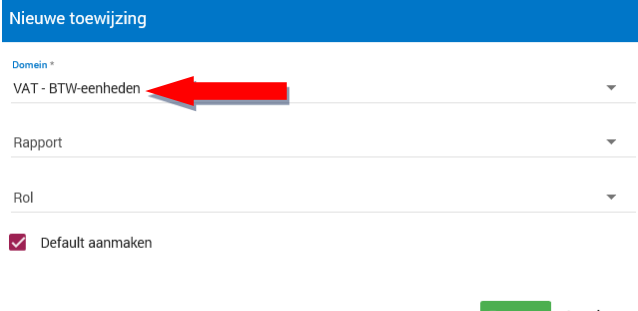

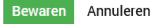

# **3. Aangifte doen**

## **Stap 1: Naar de aangifte navigeren**

Ga naar het menu en klik op **"Home"** of op **"Rapporten"**. Kies de weergave **"Rapporten per domein"** en klik vervolgens op:

- − "VAT BTW-eenheden"
- − "Driemaandelijkse aangifte BTW-eenheden" en
- het kwartaal waarop de btw-gegevens die u gaat invullen, betrekking hebben.

U komt dan in onderstaand overzicht:

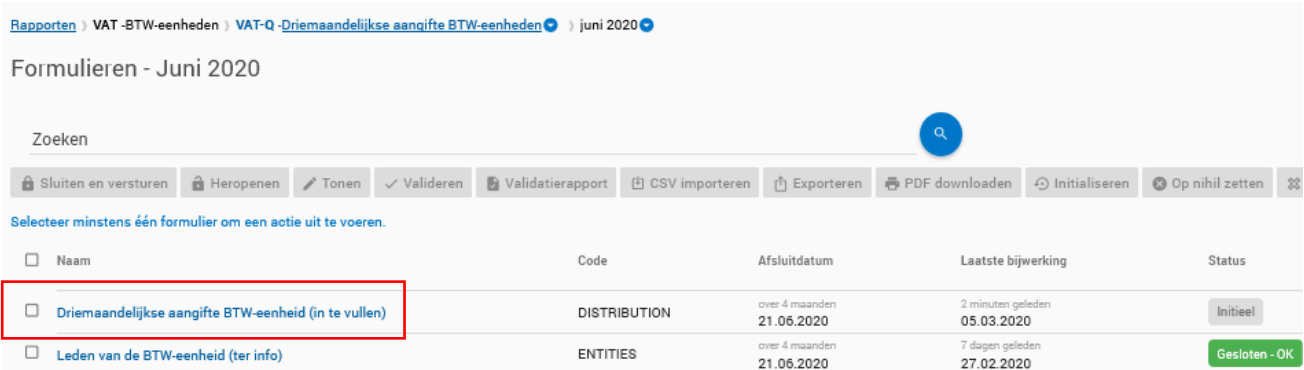

Hier ziet u 2 formulieren:

- 1. Driemaandelijkse aangifte BTW-eenheid (in te vullen)
- 2. Leden van de BTW-eenheid (ter info)

Enkel het eerste formulier moet door u ingevuld worden. Het andere formulier met de leden van de eenheid is op voorhand door ons ingevuld. Zijn er leden die uw btw-eenheid vervoegen of verlaten? Mail de wijziging naar [BopVatUnit@nbb.be.](mailto:BopVatUnit@nbb.be) Dan passen wij het formulier aan.

## **Stap 2: De aangifte invullen**

U kunt de aangifte op 2 manieren invullen: manueel of via een csv-bestand.

1e manier: De gegevens manueel invoeren

Klik op **"Driemaandelijkse aangifte BTW-eenheid (in te vullen)"**. U komt dan terecht op het **"Inputformulier leden BTW-eenheid"** waar u de gegevens per lid van de btw-eenheid manueel invoert.

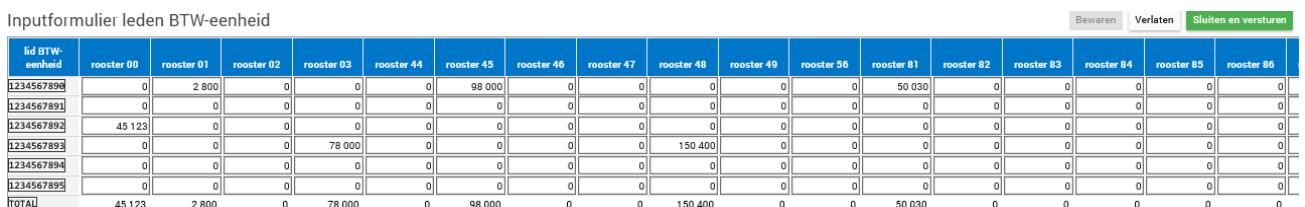

2e manier: De gegevens via een csv-bestand importeren

Vink het formulier **"Driemaandelijkse aangifte BTW-eenheid (in te vullen)"** aan en klik op  $±$  **CSV importeren** 

De **correcte layout** van uw csv-bestand is: *[KBO-nr lid];[rooster 00];[rooster 01];[rooster 02];[rooster 03];[rooster 44];[rooster 45];[rooster 46];[rooster 47];[rooster 48];[rooster 49];[rooster 56];[rooster 81];[rooster 82];[rooster 83];[rooster 84];[rooster 85];[rooster 86];[rooster 87];[rooster 88]*

Gebruik **geen spaties** tussen de kommapunten.

**Voorbeeld** van een record: *1234567890;0;2800;0;0;0;98000;0;0;0;0;0;50030;0;0;0;0;0;0;0*

## **Stap 3: De aangifte sluiten en verzenden**

U kunt de aangifte indienen via de knop **in Sluiten en versturen** 

- − bovenaan rechts in het inputformulier of
- − in het overzichtsscherm nadat u het formulier **"Driemaandelijkse aangifte BTW-eenheid (in te vullen)"** aangevinkt hebt.

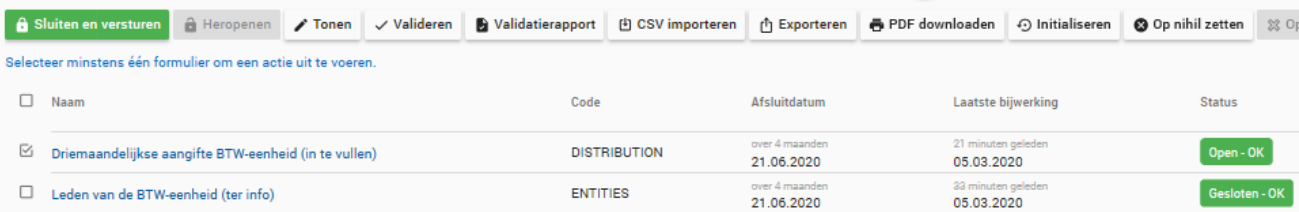

Uw aangifte is correct ingediend als de status van het formulier **"Driemaandelijkse aangifte BTW-eenheid (in**  te vullen)" in het overzicht <sup>Gesloten-OK</sup> is.